#### 1. Launch Apple Mail.

2. From the toolbar at the top, select **File** and then **Add Account**.

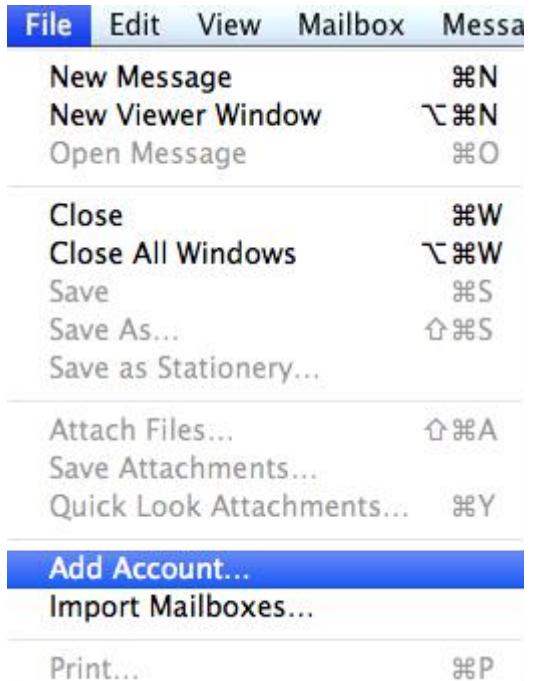

### **Apple Mail Setup**

3. Enter your **name** (which will appear the "From" field in your emails), **email address**and **password**, then click **Continue** *(forgotten passwords can be [reset in konsoleH](https://hetzner.co.za/help-centre/email/change-or-reset-my-email-password/))*

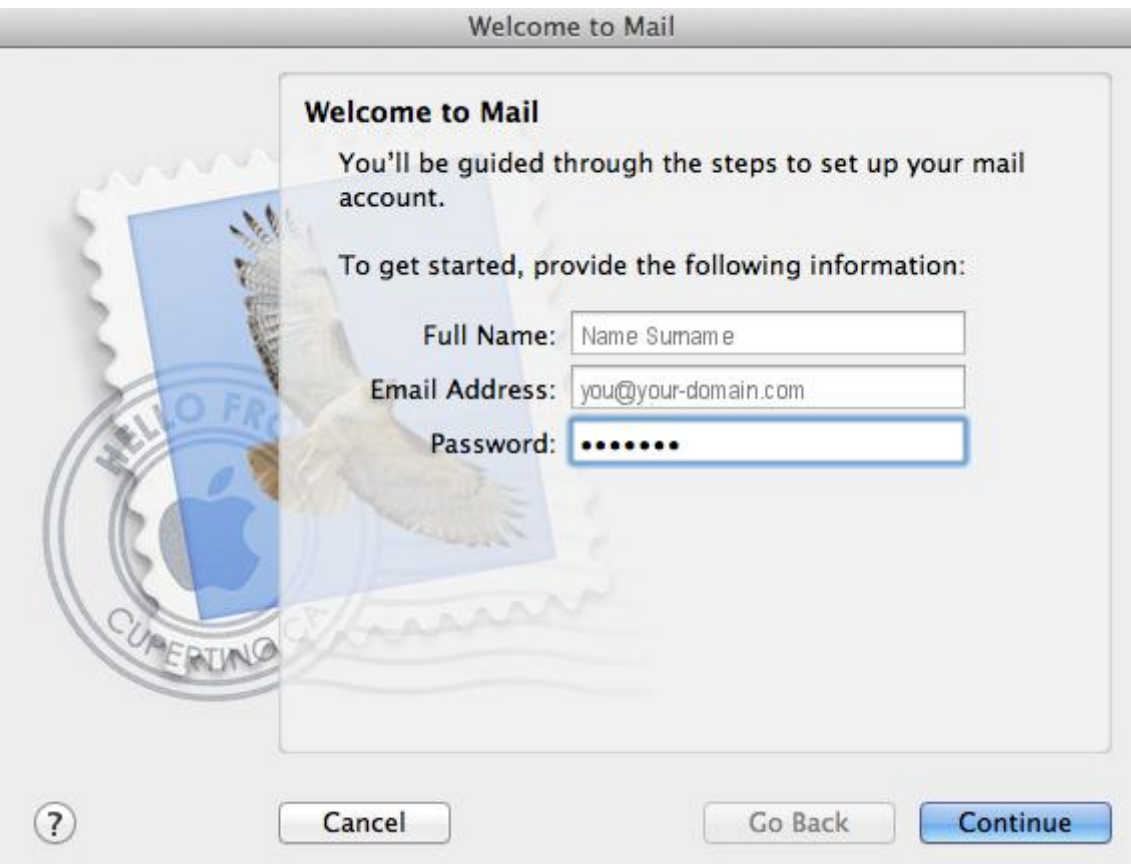

### **Incoming Server Settings**

- 4. Complete the information:
- Account Type can be [IMAP or POP](https://hetzner.co.za/help-centre/email/pop-vs-imap/) (IMAP is default)
- Description (optional) e.g. Hetzner
- Incoming Mail Server is mail. (your domain name) or [IP Address](https://hetzner.co.za/help-centre/domains/where-can-i-find-the-ip-address-for-my-domain-or-email-account/)
- User Name is your full email address
- Password is your mailbox password (as in previous screen)
- 5. Apple Mail will now **test the connection** to the specified mail server. Once this is complete, click **Continue**.

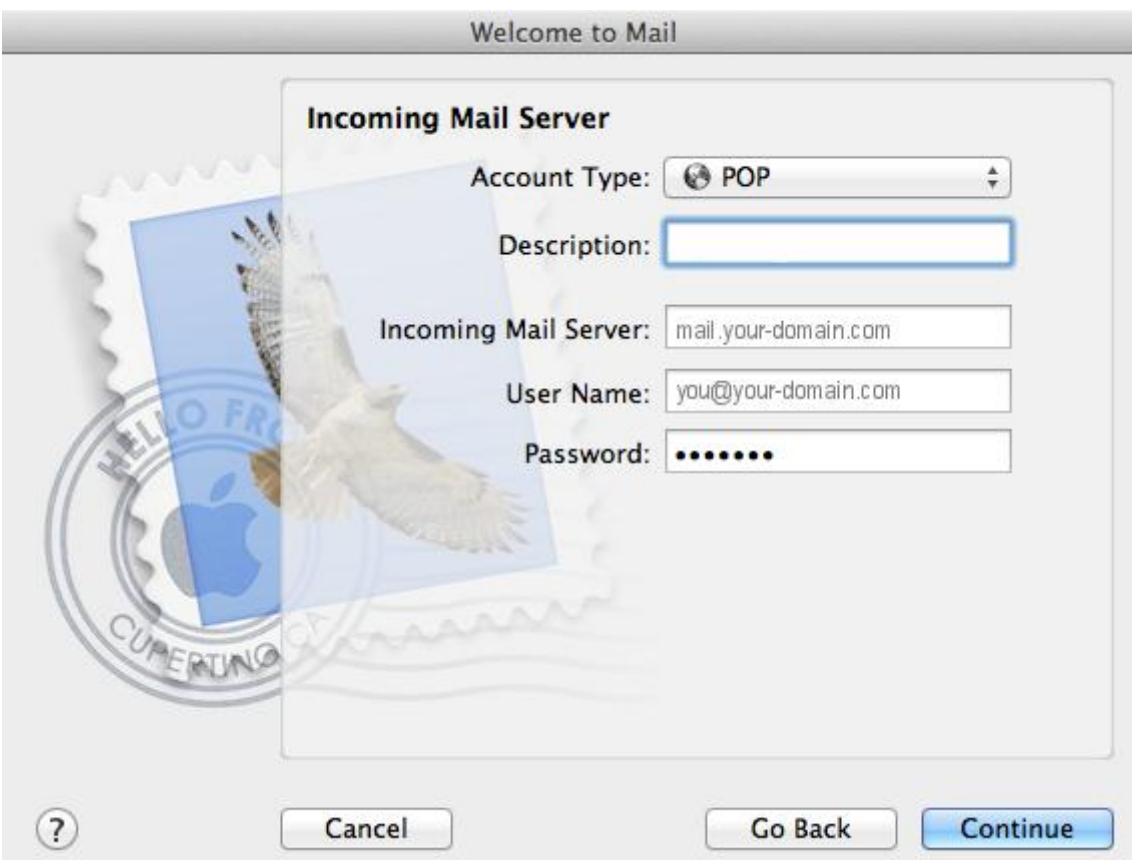

# **Incoming Mail Security**

6. When the **Incoming Mail Security** screen appears, leave **Use Secure Socket Layer**unticked and click **Continue**.

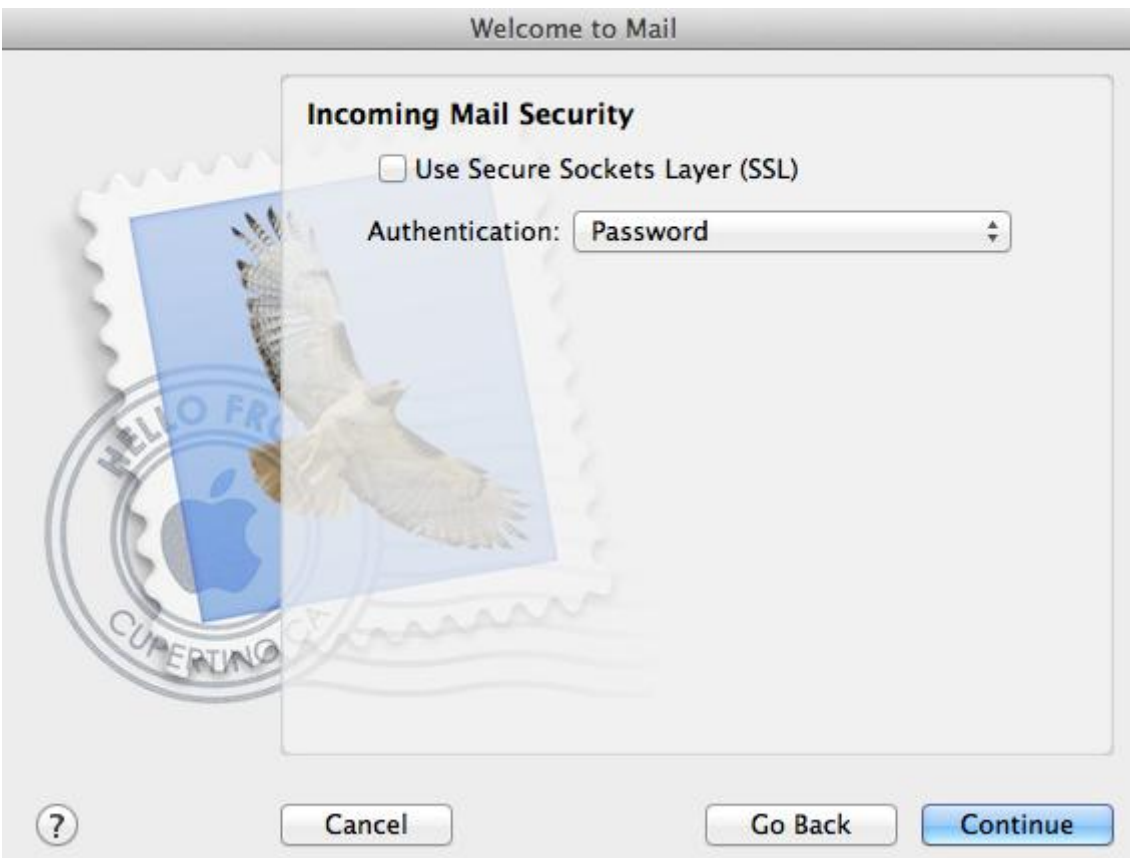

# **Outgoing Server Settings**

- 7. Enter the **outgoing mail server** and ensure that the **Use Authentication** checkbox is ticked.
- 8. Enter your **username** and **password** (if these fields are not automatically populated) then click **Continue**.

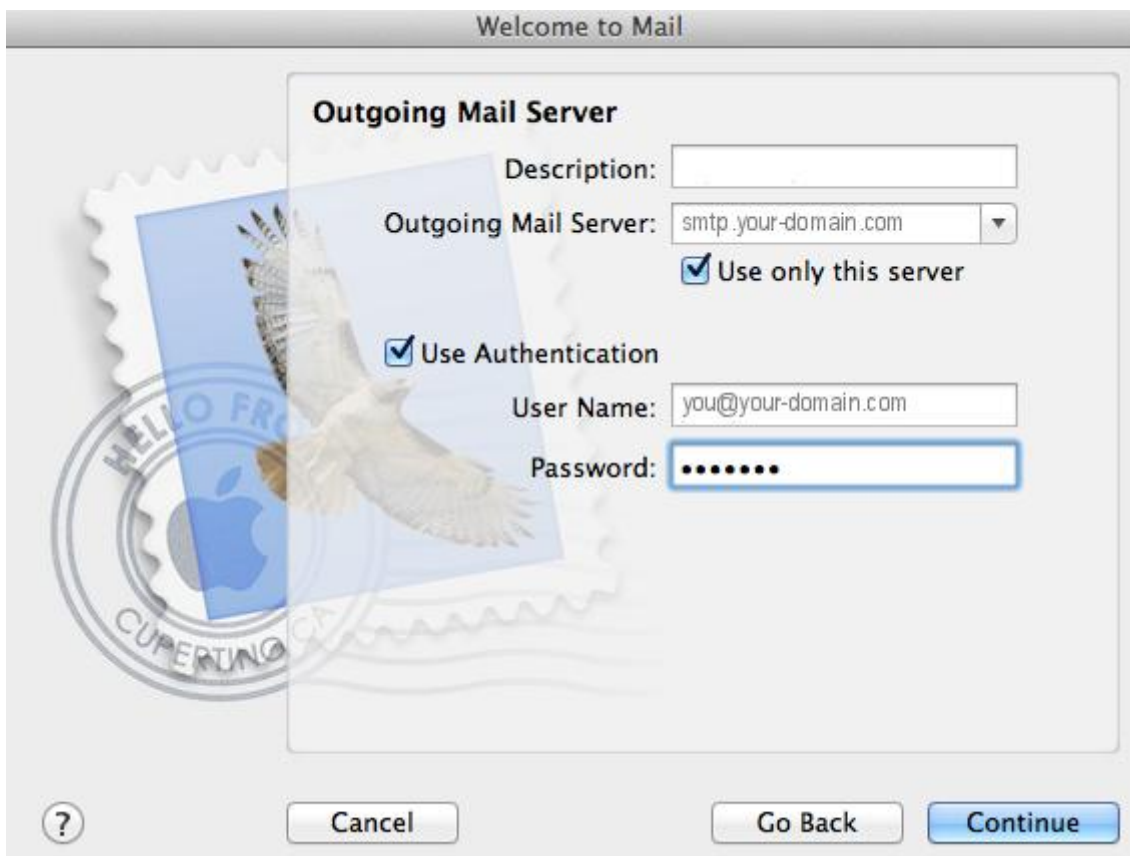

# **Incoming Mail Security**

9. When the **Outgoing Mail Security** screen appears, leave **Use Secure Socket Layer**unticked and click **Continue**.

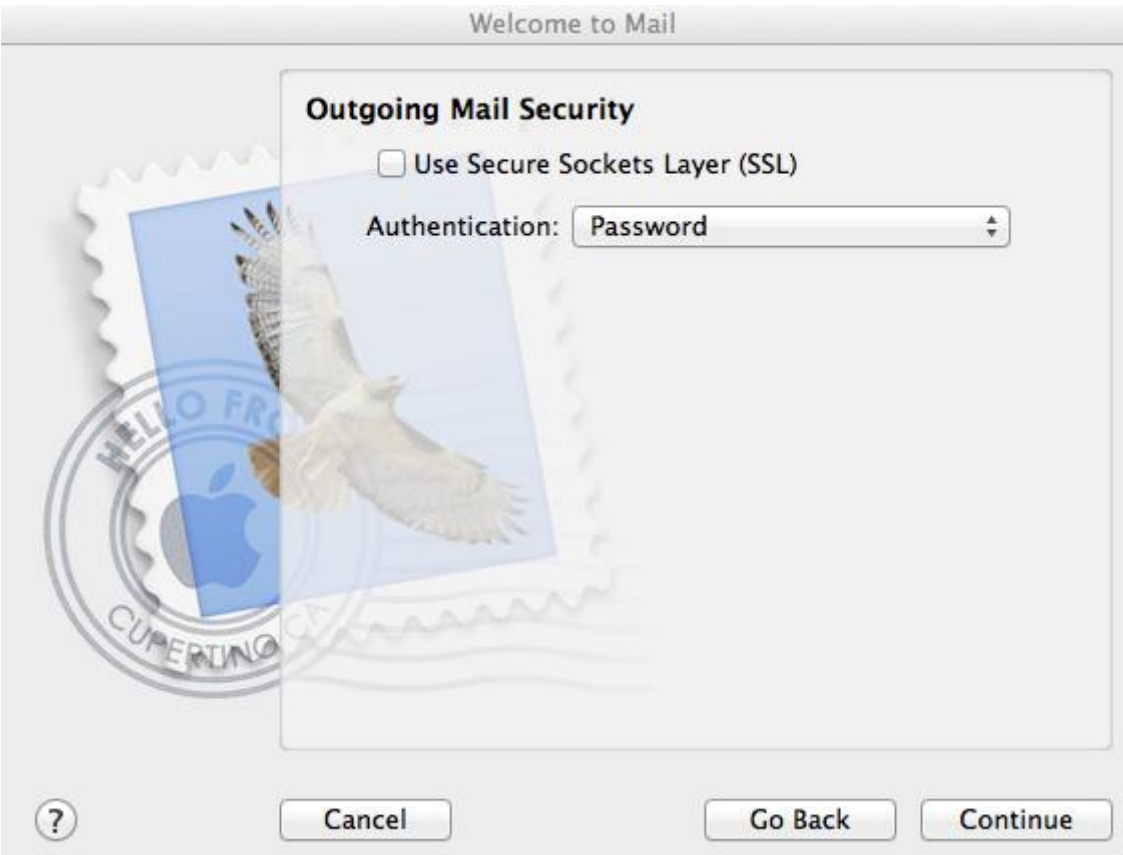

# **Account Summary**

10. View the account summary and click **Create**. Ticking the **Take my account online**checkbox will ensure that your account is activated immediately.

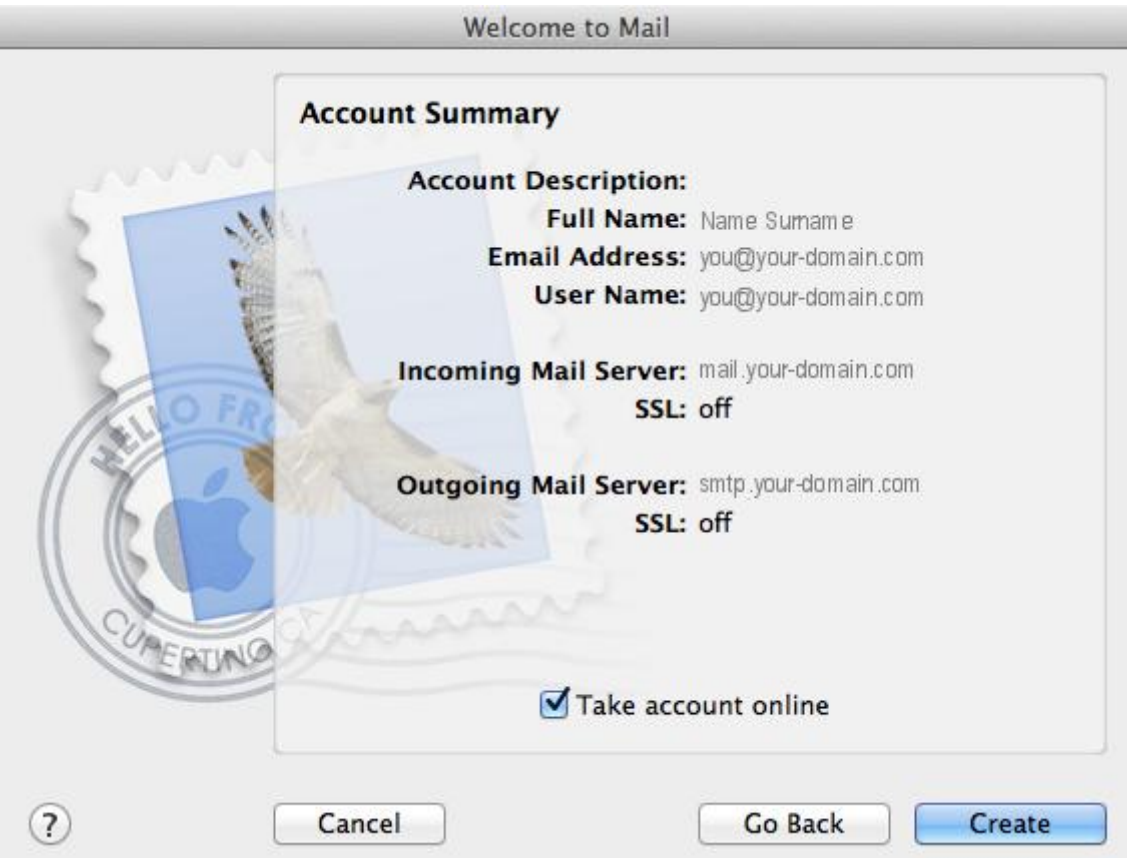

### **You have completed your account setup**

11. Your Mac mail program should now be set up to send and receive mail, however, to avoid issues in future, continue with these tweaks:

### **Select Preferences menu**

12. Click on the **Mail** menu and then click **Preferences**.

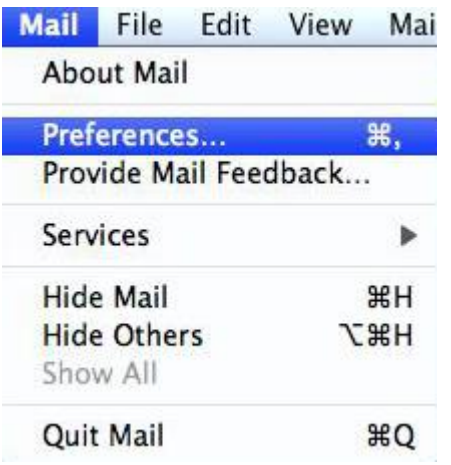

### **Check account settings**

13. Click on the **Accounts** tab and select the relevant account.

On the Account **Information** tab all settings should be correct

6. Click on the **Outgoing Mail Server (SMTP)** drop down menu.

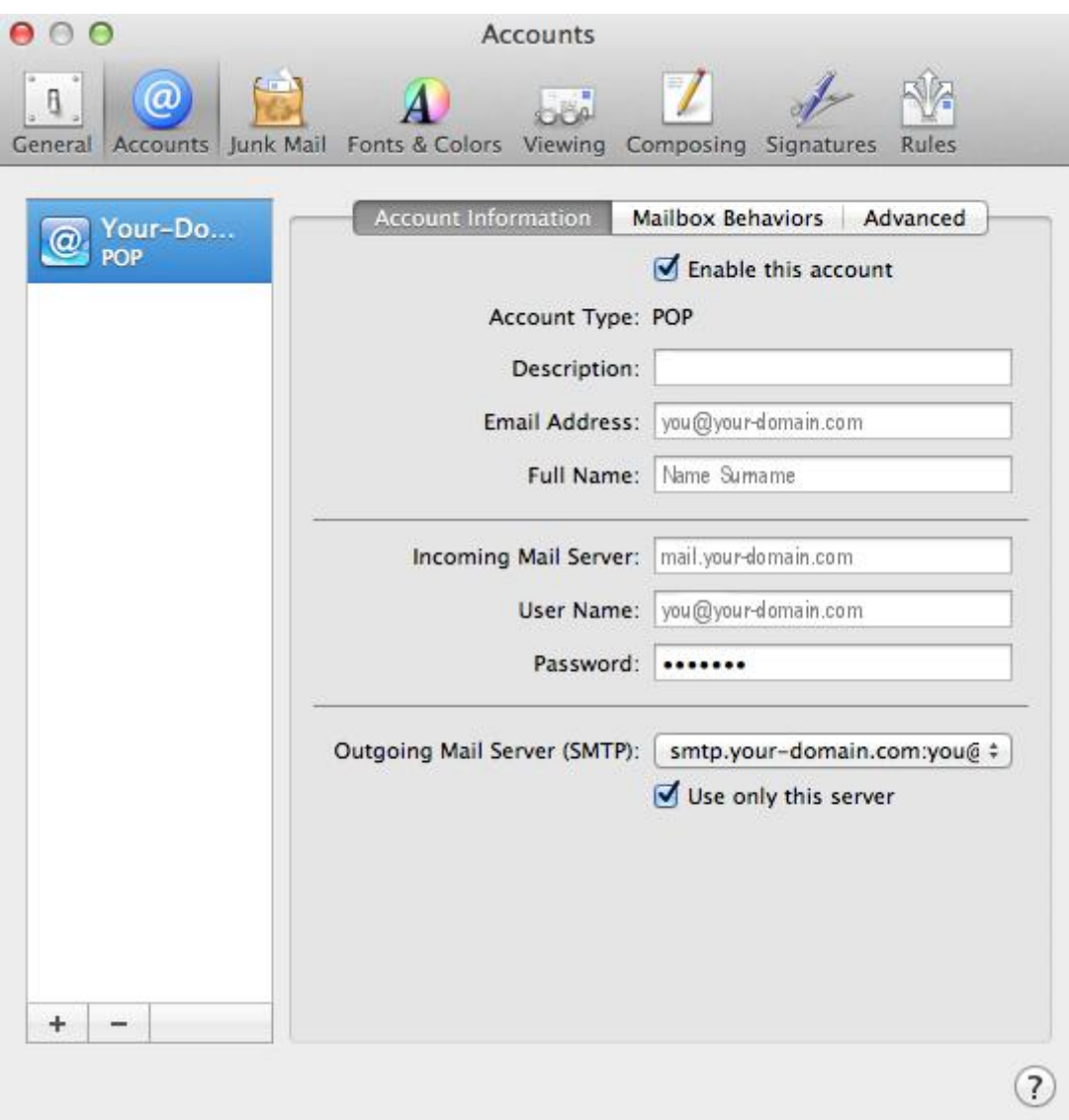

### **Edit SMTP Server List**

7. Select "**Edit SMTP Server List…**" from the drop down list.

√ smtp.your-domain.com:you@your-domain.com

Edit SMTP Server List...

### **Confirm SMTP Server**

- 8. Select your SMTP server from the list.
- 9. Confirm that your **Server Name** is entered correctly.
- 10. Select the **Advanced** tab.

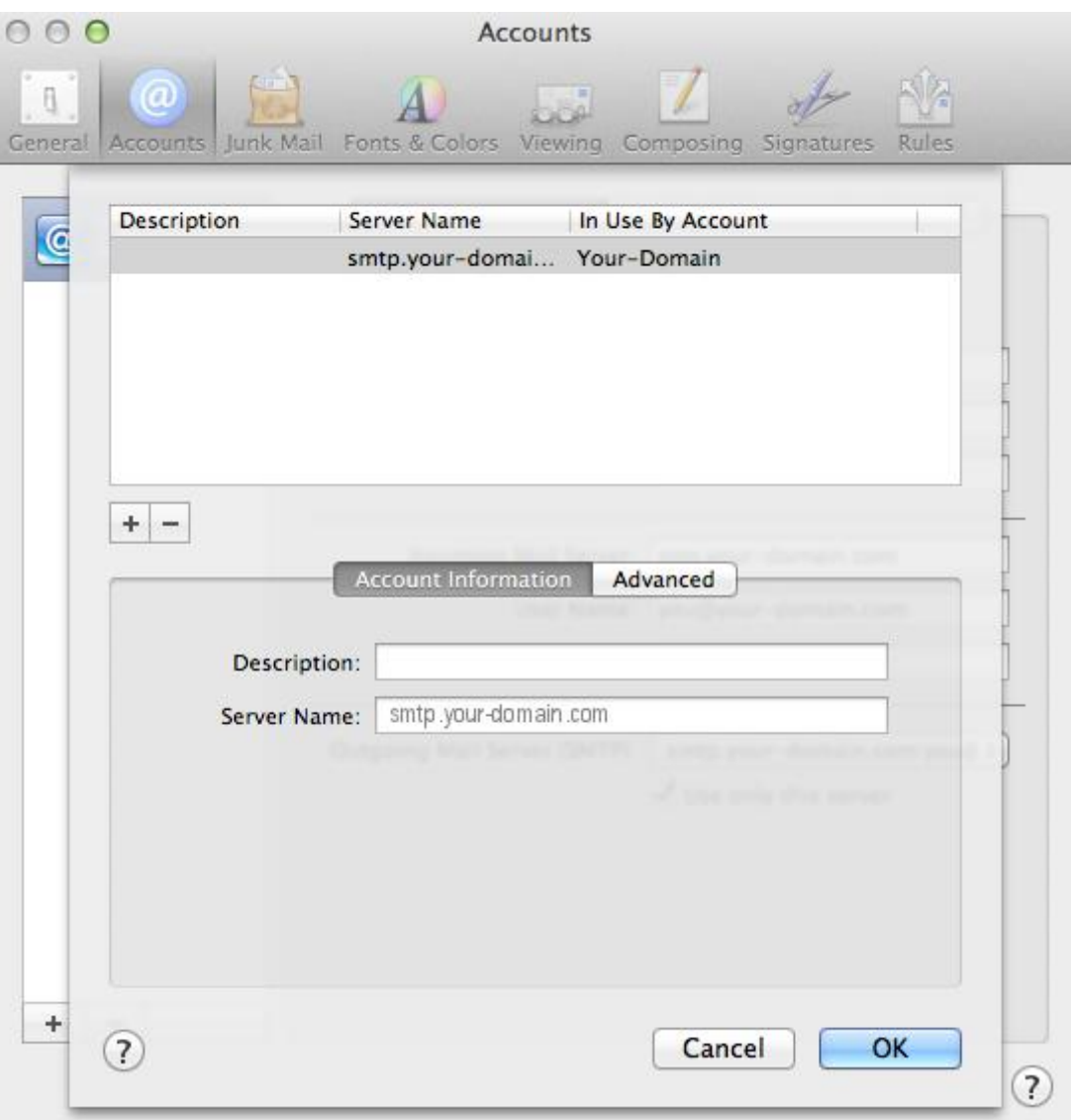

# **Confirm Advanced SMTP Settings**

- 11. Ensure that your settings look like the settings shown in this screenshot below.
- 12. Your email account should now be configured correctly.

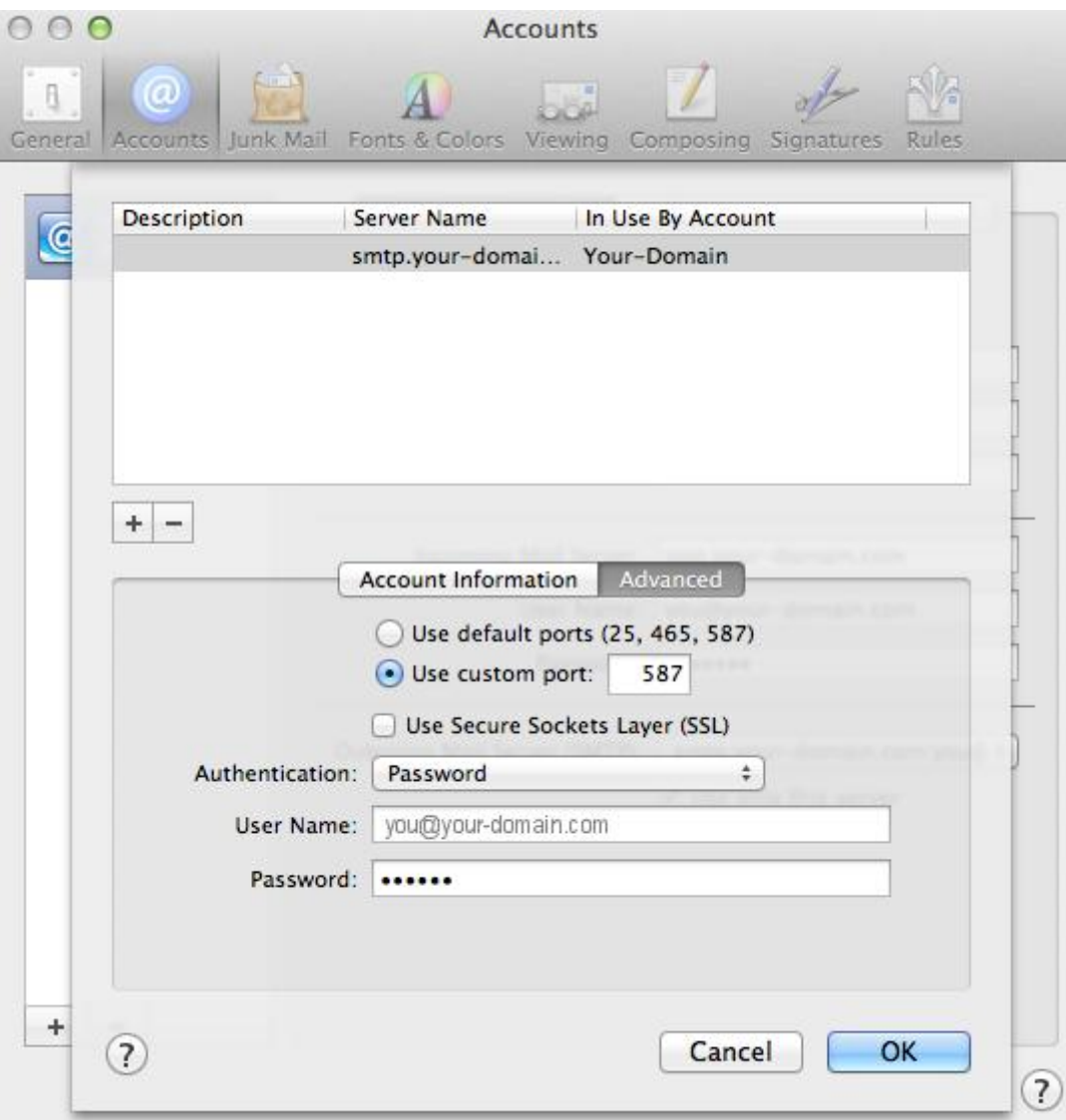